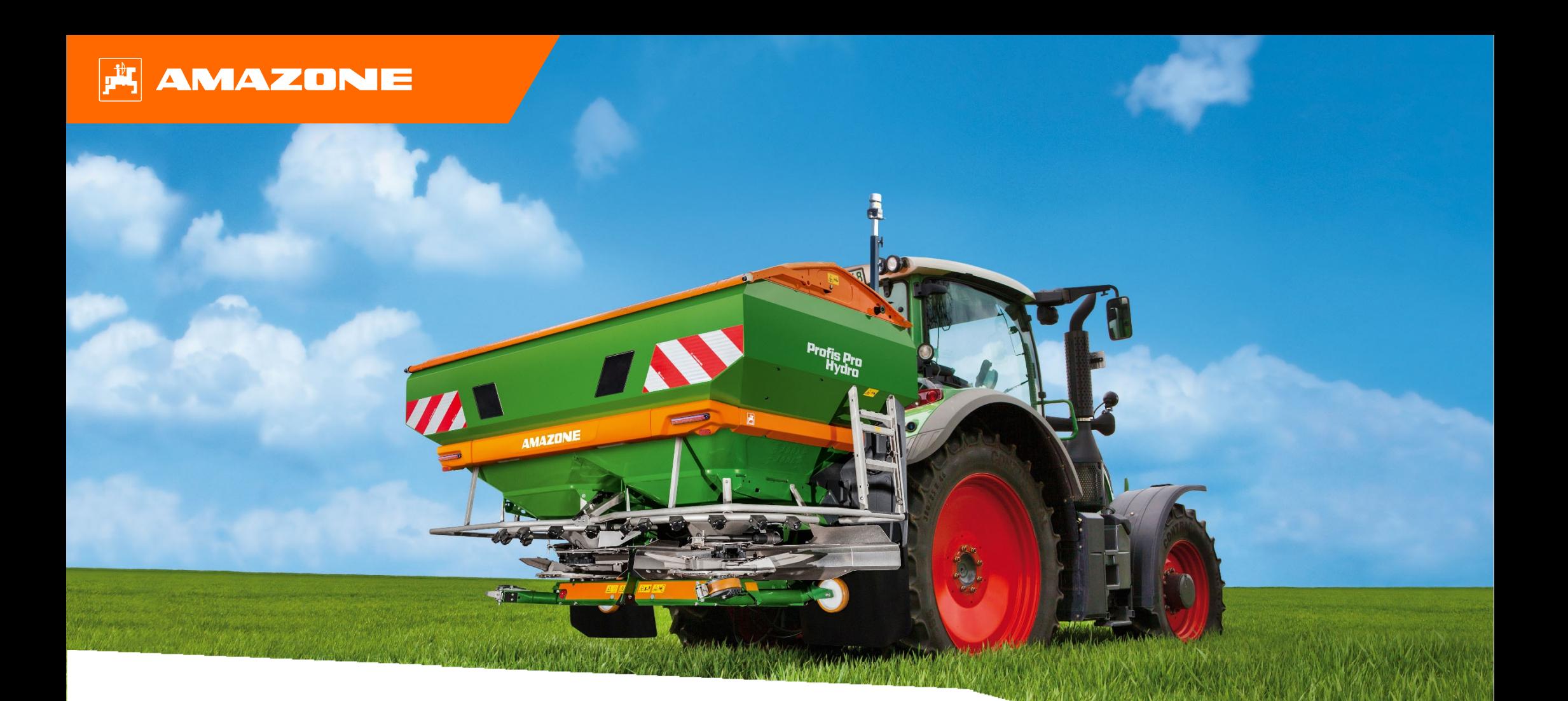

# **Guide pour le début de saison ZA-TS**

#### **Table des matières**

- 1. Instructions générales
- 2. Page d'accueil du logiciel machine
- 3. Menu de travail du logiciel machine
- 4. Préparation de l'utilisation
- 5. Réglages machine
- 6. Réglages du logiciel
- 7. Créer un engrais
- 8. Préparation du Task Controller côté machine
- 9. Procédure lors de l'utilisation
- 10. BorderTS
- 11. Navigation dans le menu pour la conduite du ZA-TS avec le nouveau déflecteur de bordure
- 12. Contrôler la répartition transversale
- 13. MySpreader
- 14. Licences Connect MySpreader

## **1. Instructions générales**

- • L'utilisation de la présente documentation présuppose que les **notices d'utilisation** de la machine et du logiciel ont été **lues** et **comprises**. Les documents à ce sujet sont illustrés sur le côté droit.
- • Il est donc **nécessaire** de consulter les informations complémentaires dans la notice d'utilisation. La notice d'utilisation doit **toujours** être **disponible** lors de l'utilisation du guide pour le début de saison **ZA-TS**.
- • La documentation **Guide pour le début de saison ZA-TS** est un guide permettant à l'utilisateur de contrôler la machine en début de saison et de la remettre en service. Ce document se rapporte à la version logicielle **NW188-F** et est valable uniquement pour celle-ci.

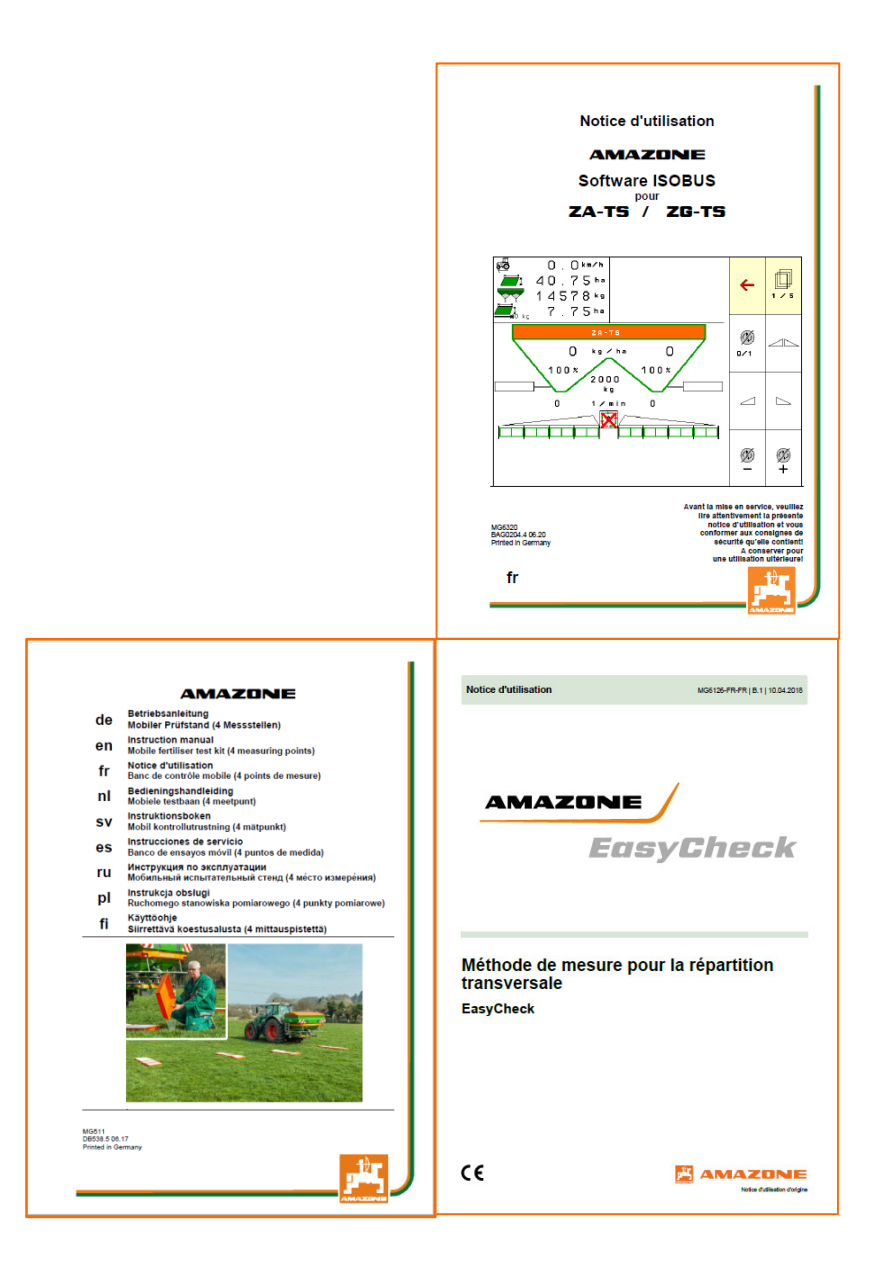

## **2. Page d'accueil du logiciel machine**

**Depuis la page d'accueil, l'utilisateur accède directement aux autres pages.**

- (1) Type de machine
- (2) Tâche activée de la gestion interne des tâches. Ce champ est vide si le transfert de données est configuré avec un Task Controller.
- (3) Débit. Cette valeur peut aussi être modifiée automatiquement par le Task Controller ou d'autres transmetteurs de valeur de consigne et est la base 100 % de la régulation de la quantité dans le menu Travail.
- (4) Engrais activé de la base de données des engrais.
- (5) Largeur de travail de l'engrais activé de la base de données des engrais
- (6) Page d'information
- $(7)$  Menu de travail
- $(8)$  Gestion interne des tâches
- $(9)$  Base de données pour l'engrais
- $(10)$  Menu utilisateur
- (11) Réglages machine
- (12) Banc de contrôle mobile

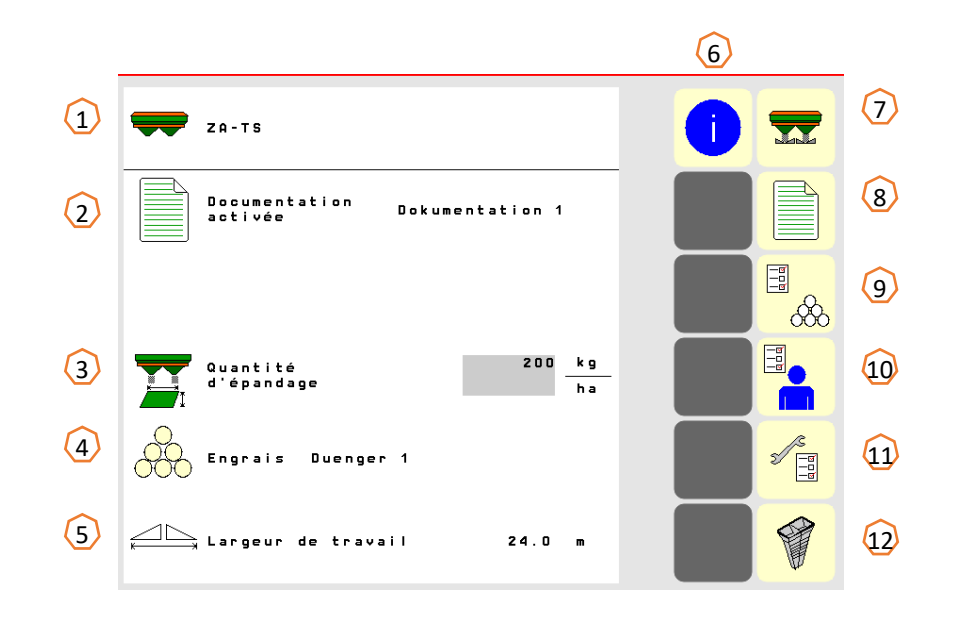

## **3. Menu Travail du logiciel machine**

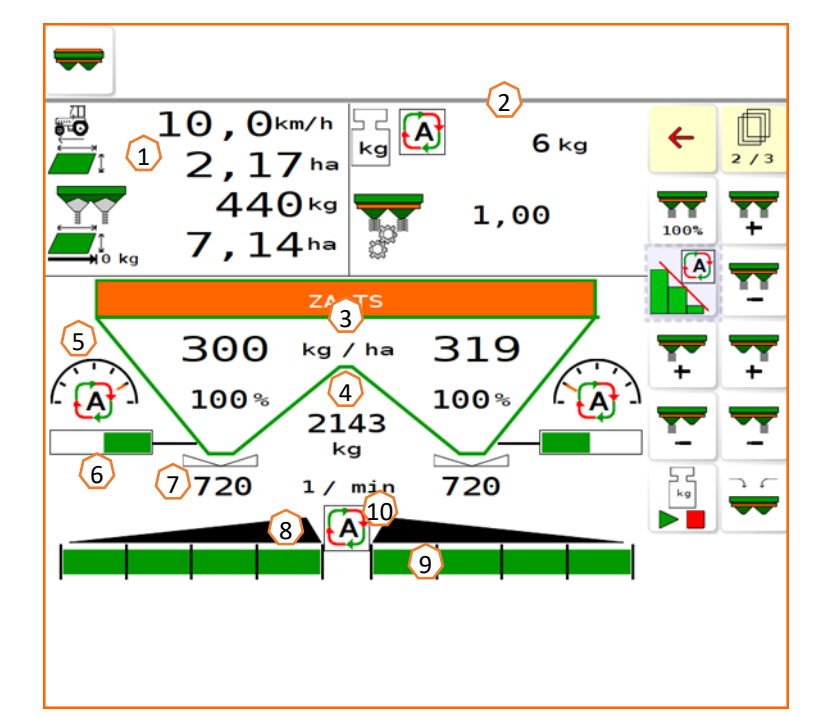

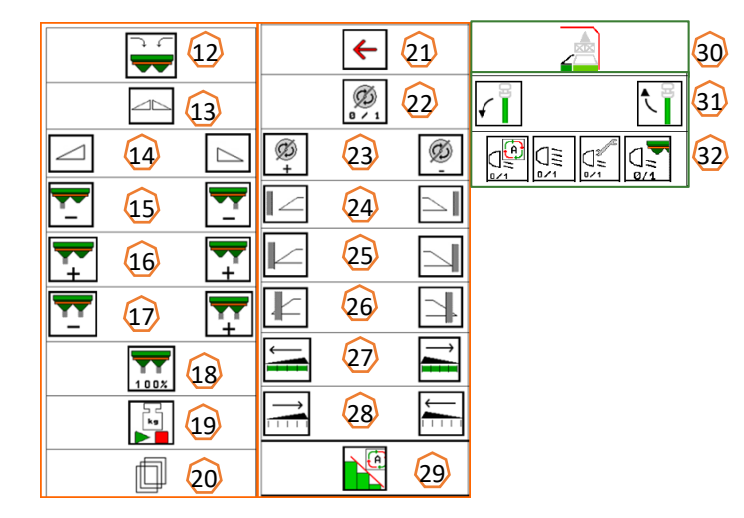

- (1) Affichage multifonction (configuration libre, voir notice d'utilisation)
- (2) Affichage de la balance/fenêtre de sélection (balance, direction, WindControl, FlowControl)
- (3) Débit actuel absolu et proportionnel (toujours 100 % des valeurs de la page d'accueil), sur fond jaune si le débit varie de plus de 10 % ou si une modification proportionnelle a été effectuée
- (4) Contenu pesé de la trémie, sur fond jaune en cas de passage sous la limite d'avertissement (peut être configuré dans le menu Machine, voir notice d'utilisation)
- (5) Position du système d'introduction (en cas d'utilisation d'ArgusTwin)
- (6) Ouverture de la trappe de dosage
- $\overline{(7)}$  Vitesse de rotation des disques d'épandage, sur fond jaune si l'écart est > 50 tr/min par rapport à la régime de consigne (base de données des engrais)
- (8) Commutateur de tronçon principal (noir ouvert, blanc fermé)
- (9) État des tronçons (vert ouvert, blanc fermé)
- (10) État du Section Control
- (12) Remplir l'épandeur
- (13) Ouverture/fermeture des trappes des deux côtés
- (14) Ouverture/fermeture de la trappe gauche/droite
- (15) Réduire le débit gauche/droite
- (16) Augmenter le débit gauche/droite
- (17) Augmenter/réduire le débit sur les deux côtés
- (18) Régler le débit sur les deux côtés à la quantité de consigne (100 %)
- (19) Parcours d'étalonnage en mode offline de la balance
- (20) Feuilleter page suivante
- (21) Retour à la page d'accueil
- (22) Mettre en marche les disques d'épandage (uniquement en cas d'entraînement hydraulique, maintenir le bouton enfoncé jusqu'à ce que le signal sonore s'arrête)
- (23) Augmenter/réduire le régime de l'épandage en limite
- (24) Mettre en marche/arrêter l'épandage en fossé gauche/droite
- (25) Mettre en marche/arrêter l'épandage en limite gauche/droite
- (26) Mettre en marche/arrêter l'épandage en bordure gauche/droite
- (27) Activer des tronçons à gauche/droite
- (28) Désactiver des tronçons à gauche/droite
- (29) Mettre en marche/arrêter le Section Control
- (30) HeadlandControl en tournière
- (31) Relever / abaisser capteur WindControl
- (32) Éclairage de travail

## **4. Préparation de l'utilisation**

**Équipement nécessaire du tracteur**

**Puissance du moteur du tracteur** : à partir de 65 kW (90 CV)

**Puissance de la pompe du tracteur :** entraînement possible avec système Load Sensing ou système de flux constant.

Alimentation en huile par tracteur : Besoin **70 l/min à 160 bar (Hydro)**

**Raccords :** Les raccords suivants sont requis selon l'équipement de la machine :

> 1x DE : bâche de protection 1x retour sans pression T (max. 5 bar) 1x conduite de pression P (max. 210 bar) 1x ligne de commande Load Sensing

#### **Atteler la machine :**

Atteler la machine à l'attelage trois points du tracteur. Retirer les raccords hydrauliques, selon l'équipement l'arbre à cardan, le système d'éclairage et les connecteurs ISOBUS de leurs positions de stationnement **(1)** et les brancher sur le tracteur.

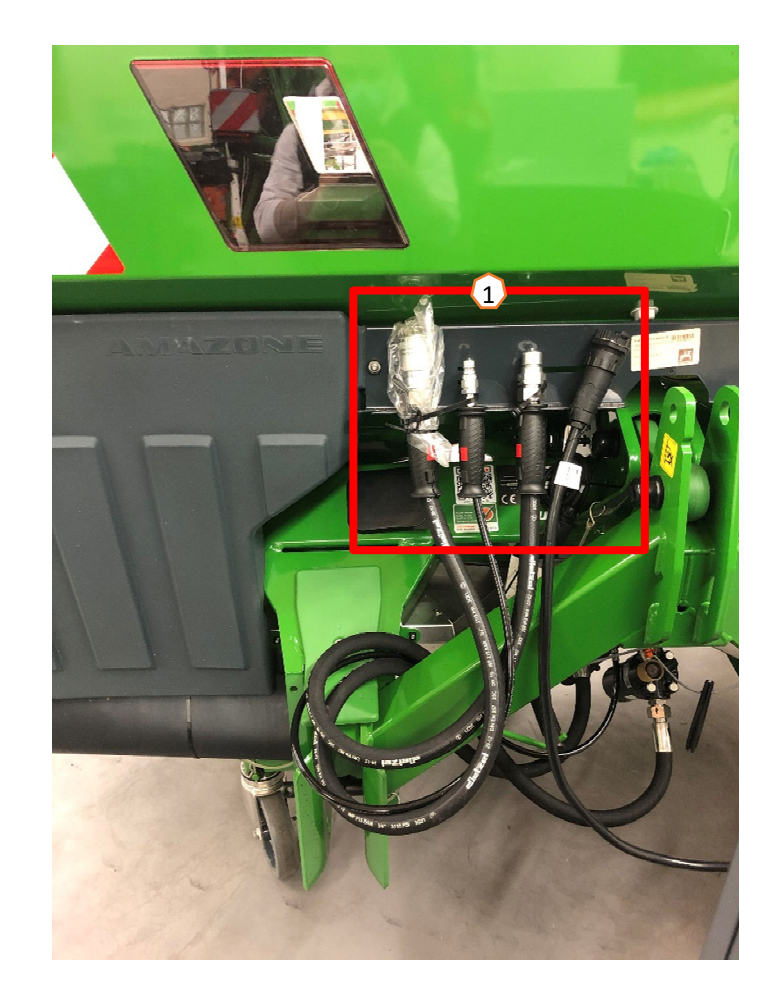

## **5. Réglages machine**

#### **Structure et fonction du disque d'épandage**

- (1) Repère de couleur de l'unité d'aube d'épandage
- (2) Repères sur les aubes d'épandage
- (3) Repère sur l'aube d'épandage en limite télescopique

#### **Choix des unités de disques d'épandage :**

TS 10, TS 20, TS 30 TS1, TS2, TS3

**Sélection de l'aube d'épandage en limite télescopique :** A, A+, B, C, D

#### **Plage de réglage selon le tableau d'épandage :**

- $1, 2, 3$
- •x - pas de télescope

**Le réglage de la répartition transversale se fait à l'aide du système d'introduction et est effectué par un actionneur électrique.** 

- L'actionneur règle automatiquement la position requise.
- La position requise est saisie dans le terminal selon le tableau d'épandage.

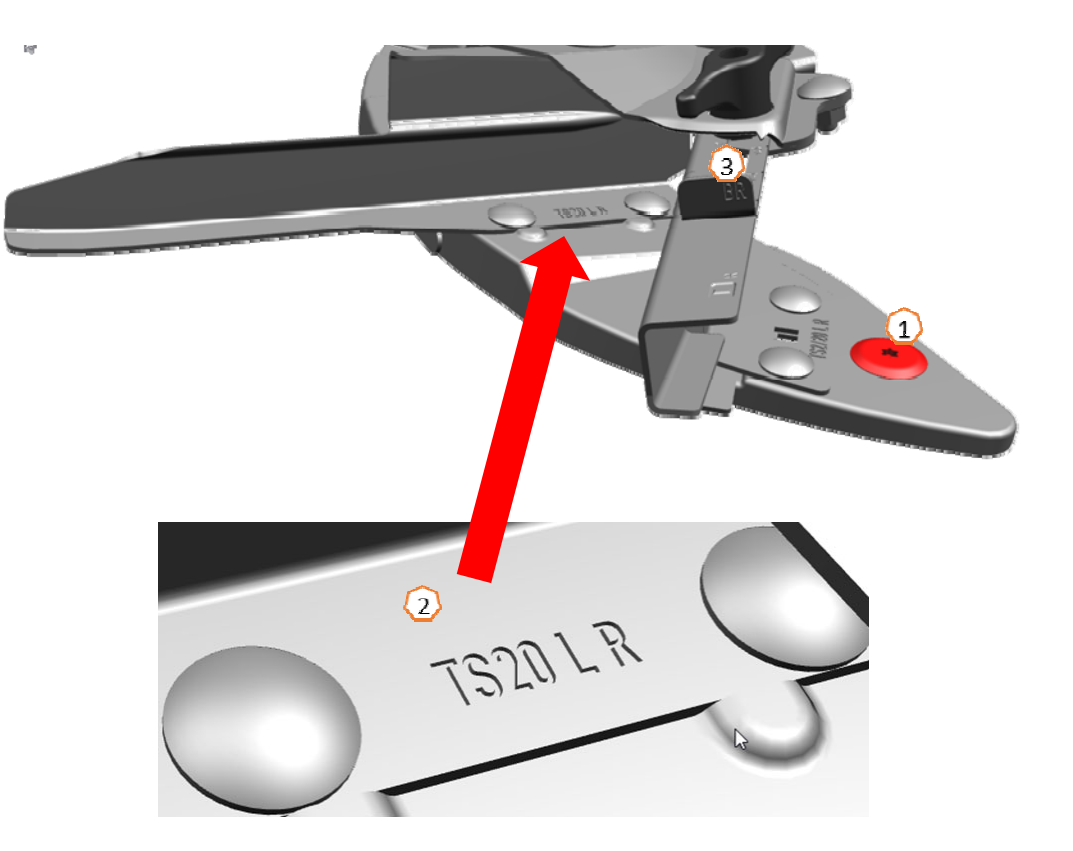

#### **AMAZONE**

## **6. Réglages du logiciel**

- • **(1) Tarer l'épandeur :** Réglages machine > Tarer épandeur : Le tarage de l'épandeur d'engrais sert à déterminer le poids de l'épandeur avec 0 kg de contenu dans la trémie, par exemple après le montage d'un équipement spécial.
- • **(2) Ajuster la balance** : Réglages machine > Ajuster balance : L'ajustage de l'épandeur d'engrais sert à corriger la balance lorsque la trémie est remplie. L'ajustage est nécessaire si un contenu incorrect de la trémie est affiché après le remplissage.
- • **(3) Maintenance de l'épandeur :** Réglages machine > Maintenance épandeur : Maintenance nécessaire pour le changement aisé des unités de disques d'épandage TS10, TS20, TS30.
- • **(4) Commutation parabolique :** Menu Utilisateur > Disposer les tronçons en parabole : En raison de la courbe d'épandage en forme de haricot, les tronçons sont maintenant représentés et commutés en forme de parabole dans Section Control. **Condition :** le terminal doit prendre en charge cette fonction.
- • **(5) HeadlandControl :** Menu Utilisateur > HeadlandControl : L'épandage est effectué de manière ciblée vers l'intérieur du champ, de sorte que la zone de transition entre la tournière et l'intérieur du champ soit encore plus homogène.

**Condition :** le terminal doit prendre en charge cette fonction.

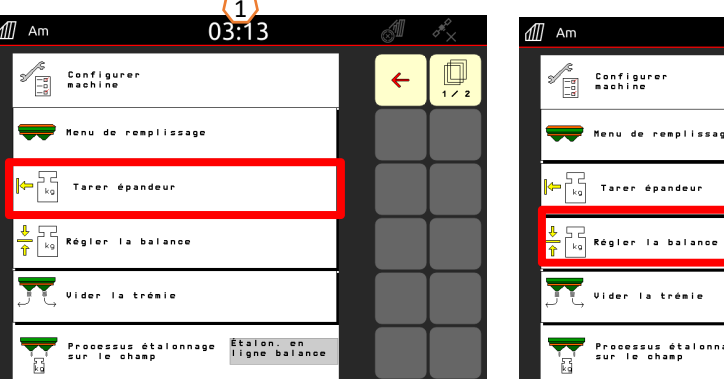

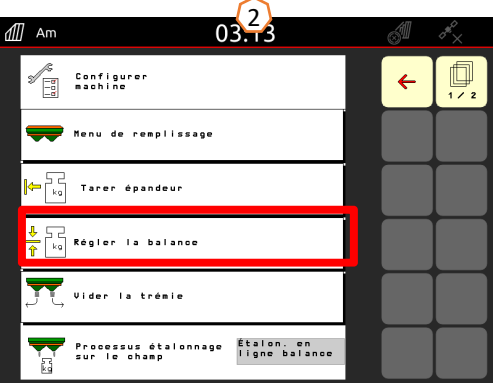

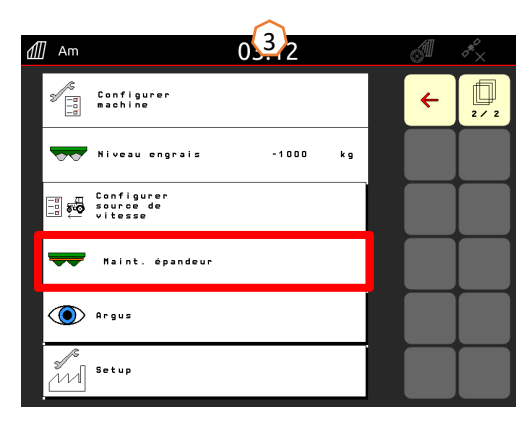

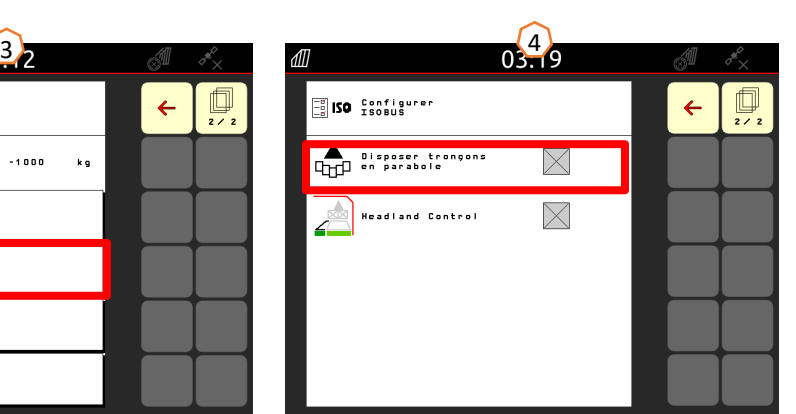

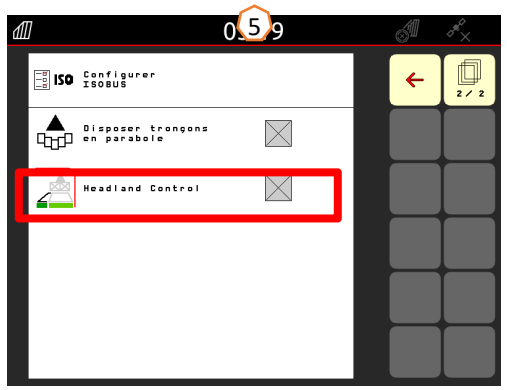

## **6. Réglages du logiciel**

•**(1) FlowControl :** Réglages machine

> Procédure d'étalonnage. Le facteur d'étalonnage est continuellement recalculé avec la mesure de couple de rotation FlowControl. La position nécessaire de la trappe est ajustée en ligne. Les valeurs mesurées sont référencées sur une longue durée de mesure avec la technique de pesée.

- • **(2) Menu Remplissage** : Menu travail ou Réglages machine > menu Remplissage : Le clignotement de l'éclairage des zones d'épandage indique que le niveau de remplissage de consigne est presque atteint lors du remplissage. 1000 kg avant le niveau de remplissage de consigne : clignotement lent. 200 kg avant le niveau de remplissage de consigne : clignotement rapide. Niveau de remplissage de consigne atteint : éclairage continu.
- • **(3) Argus :** Réglages machine > Argus : Surveillance permanente de la direction du jet d'engrais dans toute la zone de jet d'engrais. La direction actuelle du jet d'engrais est comparée avec la direction de CONSIGNE du jet et, si nécessaire, le système d'introduction est réglé automatiquement. La direction de CONSIGNE du jet est indiquée dans le tableau d'épandage ou déterminée avec le banc de contrôle ou EasyCheck. La direction du jet dépend des propriétés de l'engrais, de la largeur de travail, de l'unité d'aube d'épandage et du régime du disque d'épandage. **Remarque :** AMAZONE recommande de nettoyer régulièrement les capteurs (idéalement à chaque remplissage) **(4)**. Un nettoyage effectué à chaque remplissage de l'épandeur, par exemple avec une balayette, ne dure que quelques secondes.

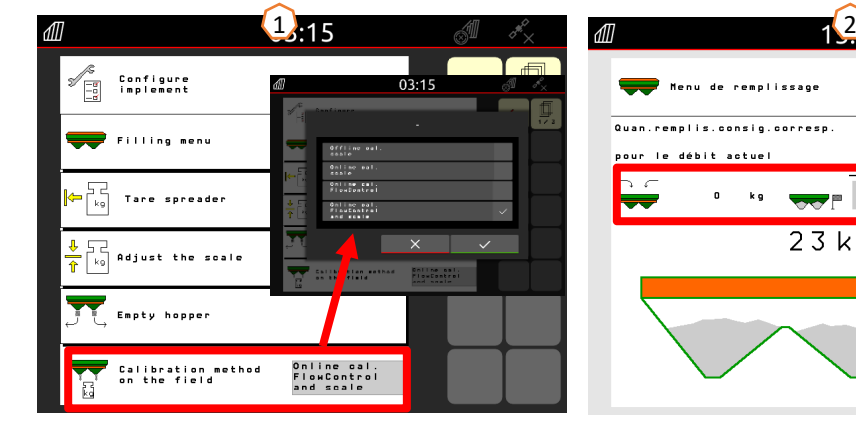

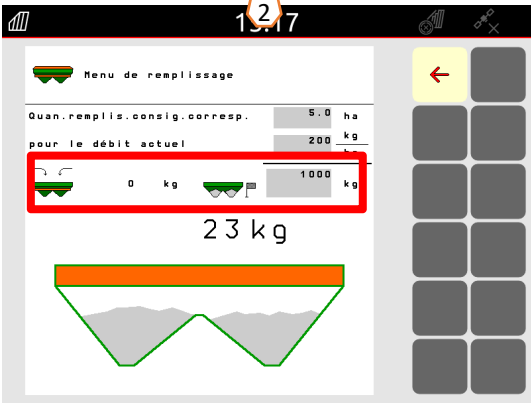

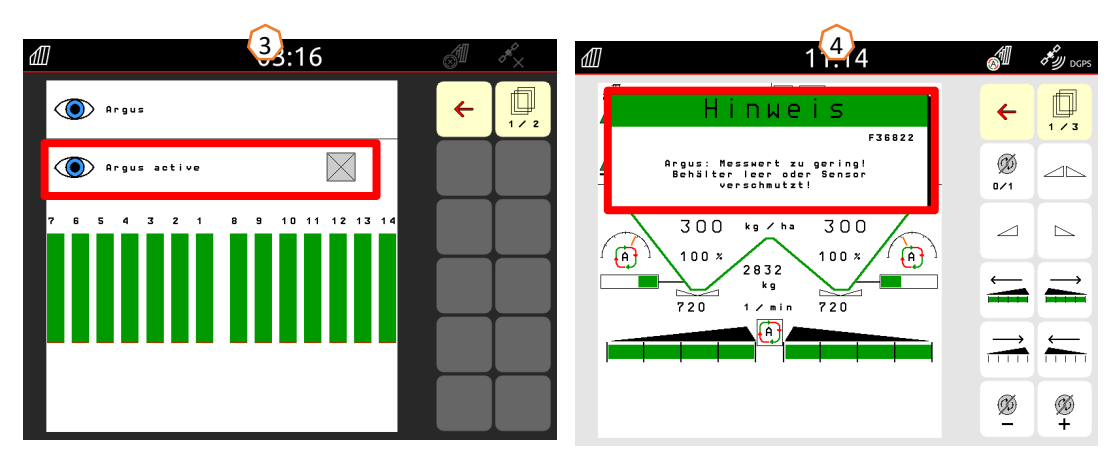

## **7. Créer un engrais**

#### **Saisie des données du tableau d'épandage dans le logiciel**

Ouvrir la base de données des engrais **(1)** depuis la page d'accueil. Saisir ensuite les données suivantes du tableau d'épandage **(3)** sur les pages 1 à 4 **(2)**. Un « <sup>x</sup> » **(4)** signifie que le système TS n'est pas utilisé pour l'épandage en bordure, qui est réalisé par la réduction du régime. **Remarque :** Toujours saisir toutes les valeurs du tableau, direction de jet et paramètre de portée de jet inclus, même si ArgusTwin n'est pas installé.

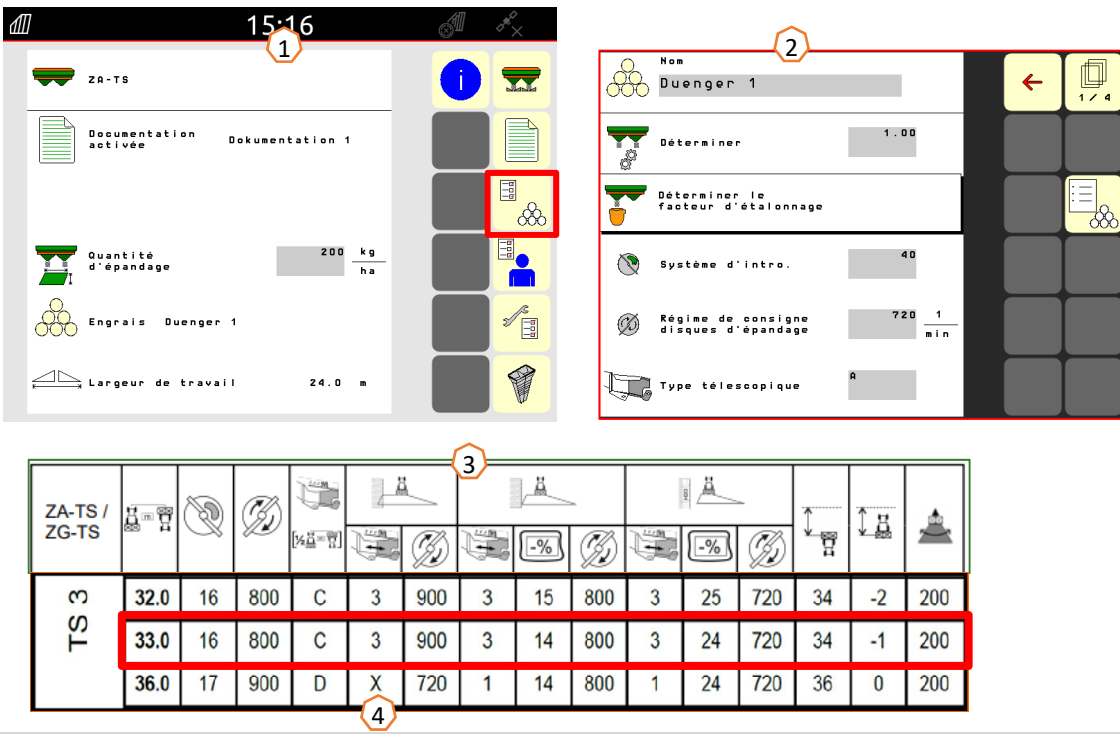

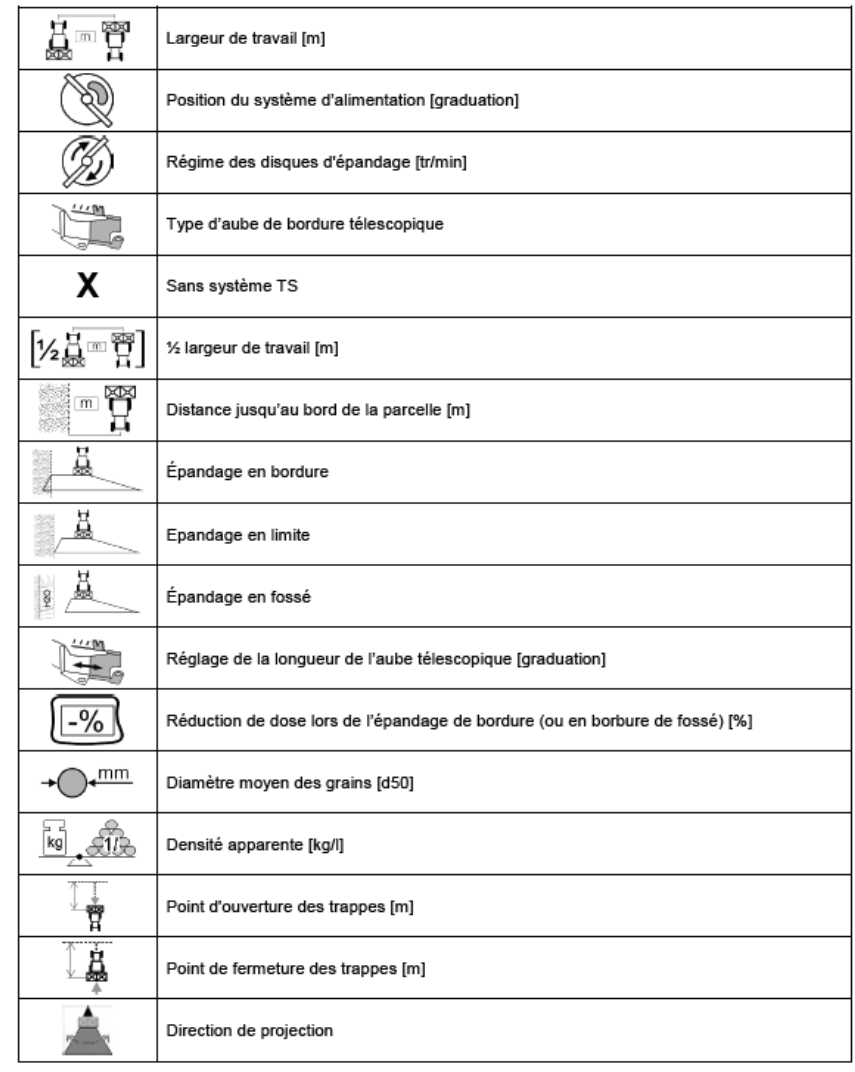

## **8. Préparation du Task Controller côté machine**

**Terminal :** Les fonctions du Task Controller sont commandées par le terminal. Le terminal doit être préparé en conséquence. De plus amples informations figurent dans la notice d'utilisation du terminal correspondant.

**(1) Temps de mise en marche/arrêt :** Base de données des engrais : Ces temps correspondent à la temporisation entre le moment où le terminal donne l'ordre de mise en marche ou d'arrêt des tronçons et le moment où la machine a effectivement exécuté ces ordres. Des réglages incorrects peuvent provoquer des doubles ou des manquants. Ces valeurs sont indiquées dans le tableau des engrais. **Important :** Chaque engrais a d'autres propriétés de vol et, par conséquent, un autre point de mise en marche et d'arrêt. Ces valeurs doivent être contrôlées dans le champ.

**(2) Task Controller :** Menu Utilisateur > Configurer ISOBUS : Au point Documentation, il est possible de choisir entre « Interne à la machine » et « Task Controller ».

**(3) Cartes d'application/tâches :** Le symbole « TC » affiché dans le menu Travail et le menu Démarrage indique que la machine reçoit les valeurs du débit de consigne du Task Controller (carte d'application ou tâche) ou d'un capteur N.

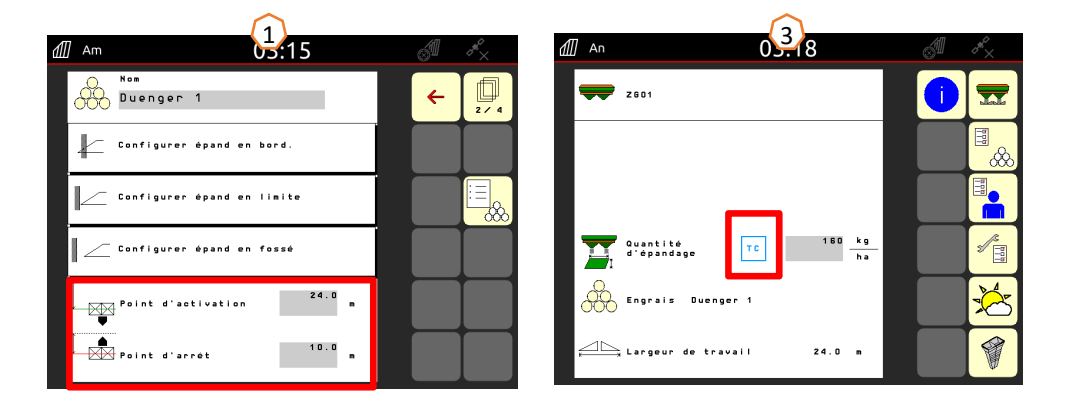

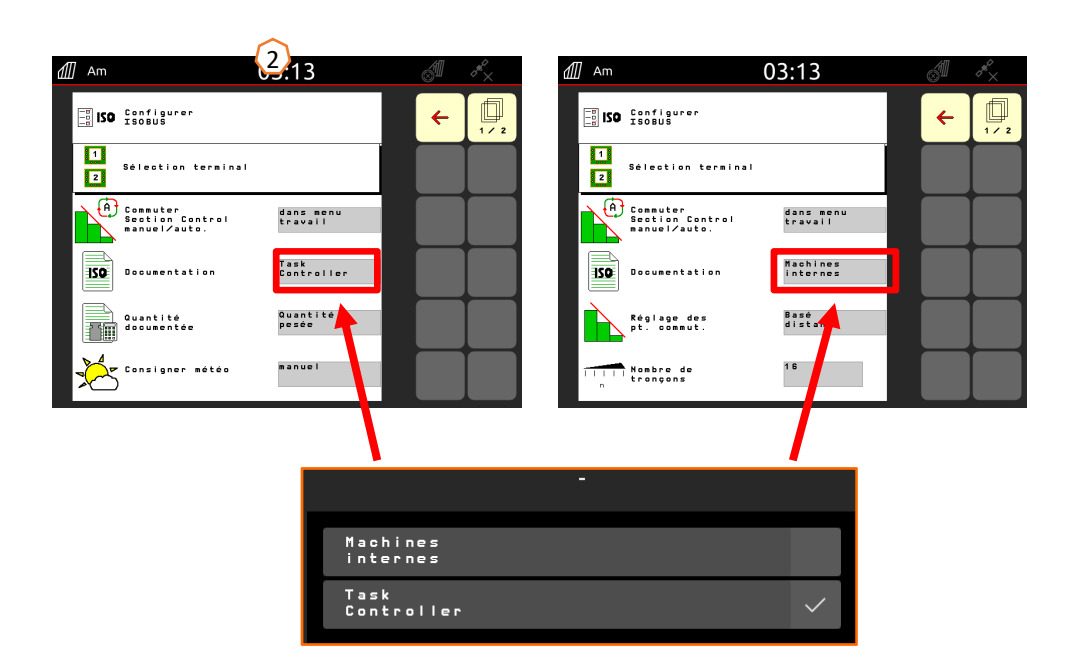

## **9. Procédure lors de l'utilisation**

- • Du **démarrage du tracteur** à l'**activation du Section Contro**l (commutation automatique des tronçons).
- • La machine doit être attelée. Les symboles sont décrits en détail aux pages 4 et 5.
- 1. Mettre le tracteur et le terminal en marche.
- 2. Passer à la page d'accueil ou commencer depuis celle-ci **(1)**.
- 3. Créer l'engrais **(2)** et saisir les données du tableau d'épandage. Si l'engrais existe déjà, ignorer ce point, voir page 10.
- 4. Passer au menu Travail **(3)**.
- 5. Activer les disques d'épandage **(4)**.
- 6. Appuyer sur le bouton des disques d'épandage jusqu'à la fin du signal sonore.
- 7. Ouvrir les trappes **(5)**. Le commutateur des tronçons principal apparaît alors sur fond noir. Les trappes <sup>s</sup>'ouvrent à partir d'une vitesse de déplacement de plus de 1 km/h.
- 8. Activer la commutation automatique des tronçons **(6)**. Des conditions telles que le démarrage de la tâche doivent éventuellement encore être réunies dans le Section Control du terminal. Si le symbole automatique jaune clignote **(7)**, le Section Control du terminal est prêt. Le mode automatique peut ainsi être démarré directement par l'épandeur. L'épandeur est alors préparé.
- 9. L'épandage en limite peut être activé en association avec HeadlandControl **(8)**.
- 10.Contrôler la répartition transversale avec le banc de contrôle mobile ou EasyCheck, voir page 16.
- 11.Si nécessaire, activer l'épandage en limite, en fossé ou en bordure, voir pages 5 et 13.
- 12.Pour terminer le travail, fermer les trappes et désactiver les disques d'épandage.

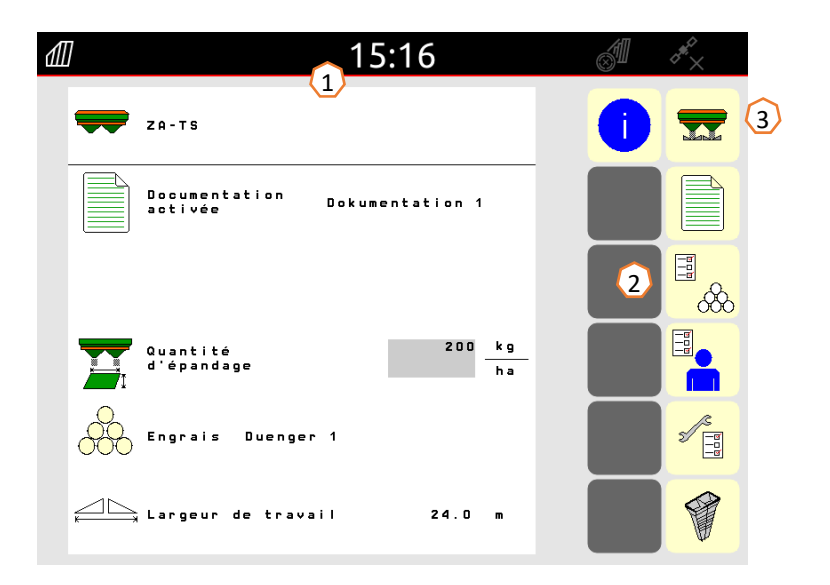

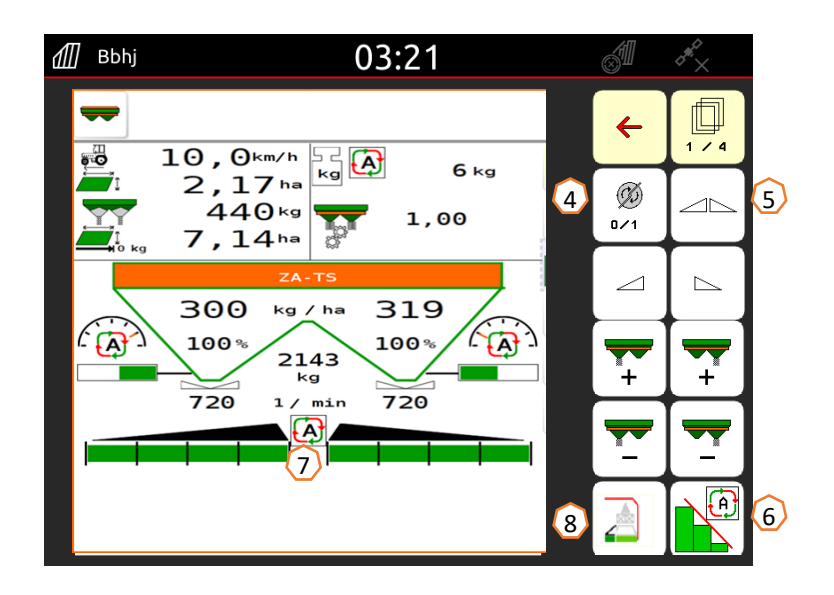

#### **10. BorderTS**

- • La nouvelle méthode d'épandage en limite BorderTS est caractérisée par un épandage d'engrais à deux étapes en limite de champ.
- • L'épandage est d'abord effectué à l'intérieur du champ depuis la limite de champ avec le nouveau déflecteur BorderTS, avec une position modifiée du système d'introduction et une quantité réduite de 50 %. **(1)**
- • Pour compléter la courbe d'épandage, l'épandage se poursuit depuis le jalonnage courant avec AutoTS activé, et également avec une quantité réduite de 50 %. **(2)**
- $\bullet$  En limite de champ, la répartition parfaite et à haute précision en bordure de l'engrais est obtenue grâce au déflecteur breveté BorderTS, qui est spécialement adapté à AutoTS.

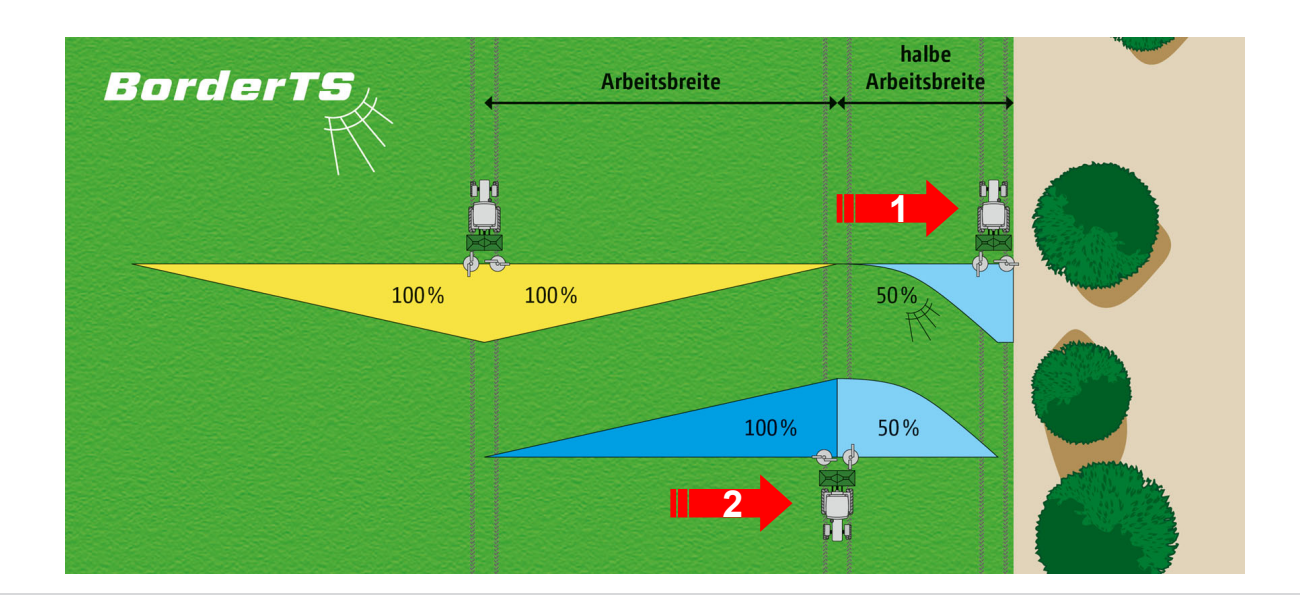

## **10. BorderTS**

 $\bullet$  La distance de la limite de champ est réglable de 0 à 3 m en fonction de la situation en limite (champ, cours d'eau, etc.).

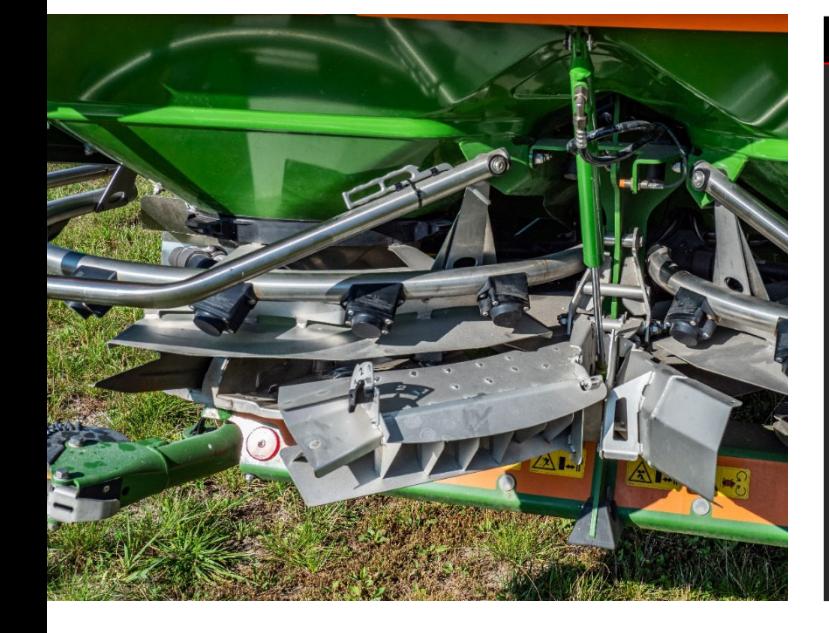

Le nouveau **déflecteur BorderTS**

en position activée

Le nouveau menu d'épandage en **AutoTS** en position activée **limite** supplémentaire

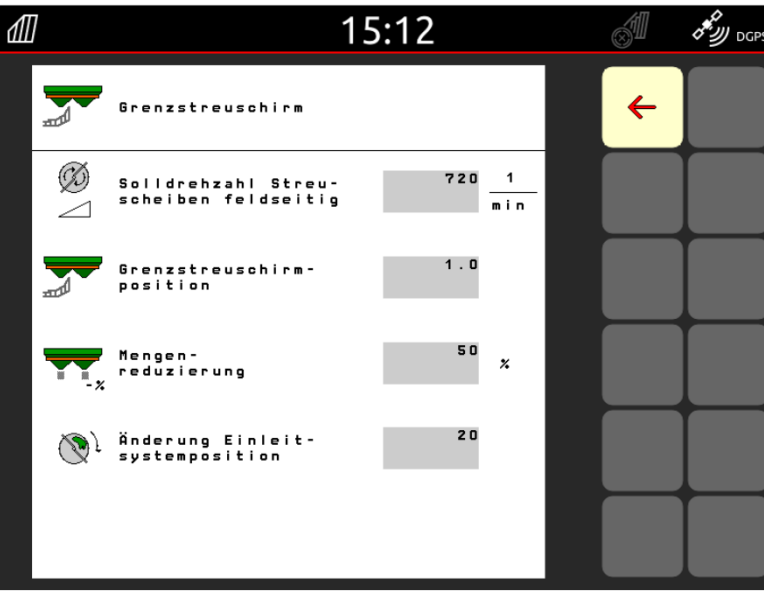

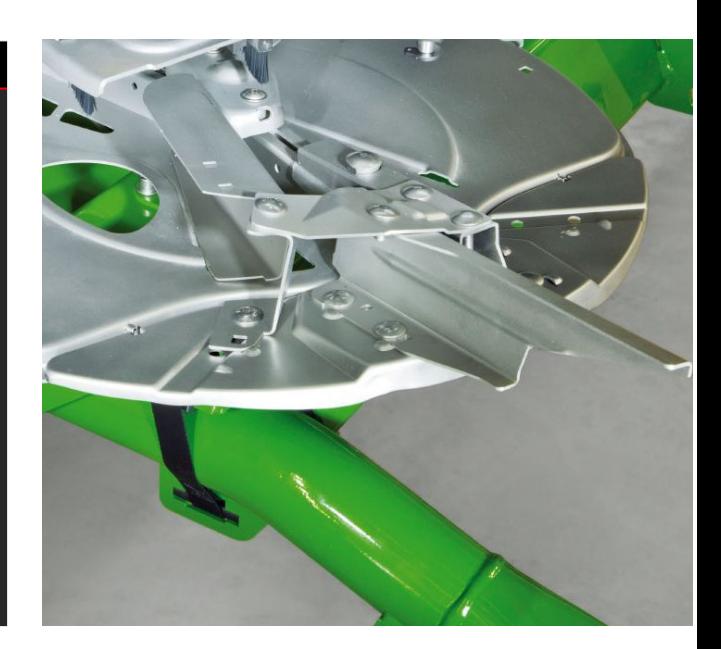

## **11. Navigation dans le menu pour la conduite du ZA-TS avec le nouveau déflecteur de bordure**

Le menu Engrais contient une méthode supplémentaire d'épandage en limite en tant qu'option de menu séparée « Déflecteur de bordure ». **Important** : La saisie de la direction du jet est nécessaire dans le menu Engrais ! Les valeurs suivantes sont saisies :

- 1. Régime côté champ
- 2. Position du déflecteur La valeur figurant dans le logiciel doit correspondre au réglage du déflecteur (voir image de droite). Influence sur la portée de projection À titre de référence : la valeur correspond à la distance entre le centre de l'épandeur et la limite de champ.
- 3. Réduction du débit (valeur par défaut 50 %).
- 4. La modification du système d'introduction est automatiquement convertie et mise en œuvre par le système. Un ajustement est néanmoins possible.

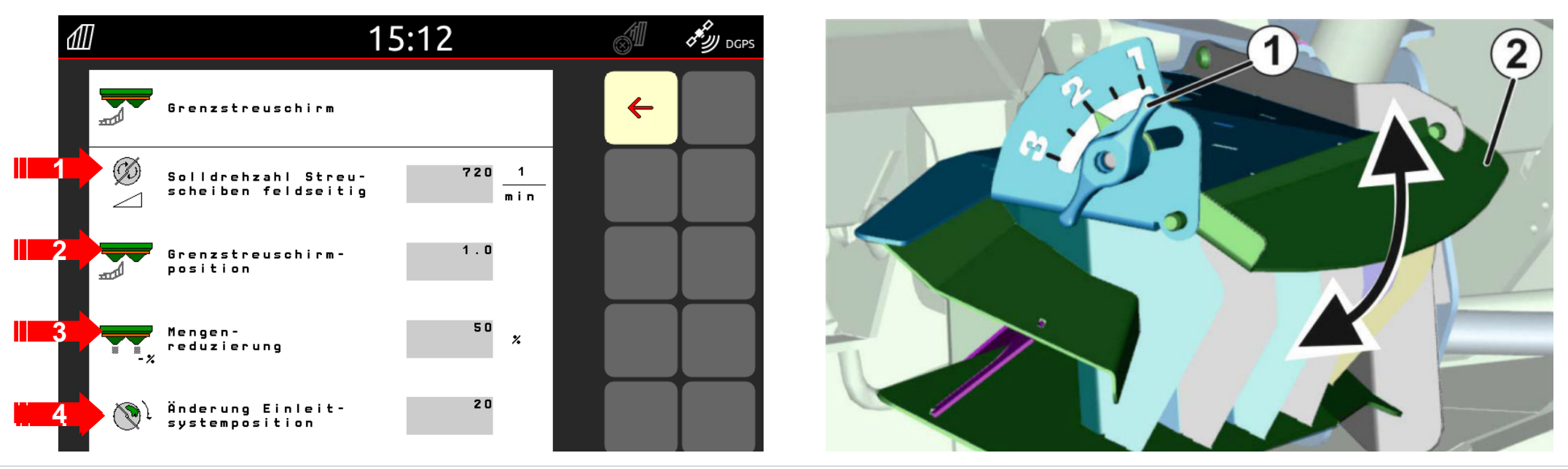

## **12. Contrôler la répartition transversale**

Le banc de contrôle mobile **(1)** / EasyCheck **(2)** permettent de contrôler la répartition transversale directement dans le champ. Une description détaillée est disponible dans la notice d'utilisation MG511 Banc de contrôle mobile ou MG6126 EasyCheck. Le banc de contrôle mobile doit impérativement être utilisé pour ArgusTwin ! **Montage:**

Le banc de contrôle comprend 16 bacs de contrôle avec grilles et 2 entonnoirs de mesure ou 16 tapis. 4 bacs ou tapis sont placés dans chaque rangée.

Une demi-largeur de travail est couverte avec les 4 rangées (I … IV).

Les rangées sont réparties de manière égale. Le terminal ou l'application mySpreader fournit également les écarts entre les rangées comme aide.

#### **Le banc de contrôle doit être parcouru de la manière suivante :**

- 1. Traiter le jalonnage 1.
- 2. Vérifier si de l'engrais a été collecté dans la rangée de bacs/tapis I.
	- Non : traiter le jalonnage 2.
	- Oui : traiter les jalonnages 2 et 3.
- 3. Verser le contenu des rangées de bacs dans les entonnoirs de mesure et les relever. Dans le cas d'EasyCheck, photographier les tapis.

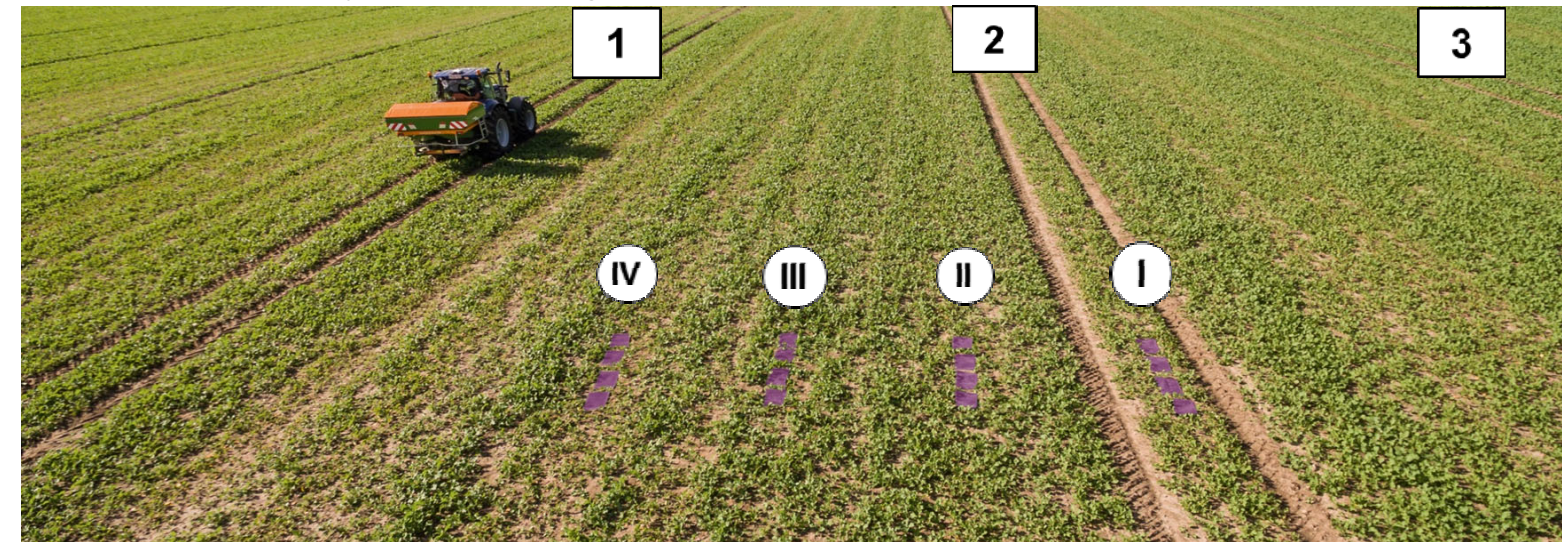

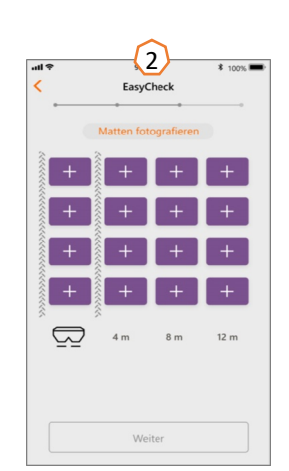

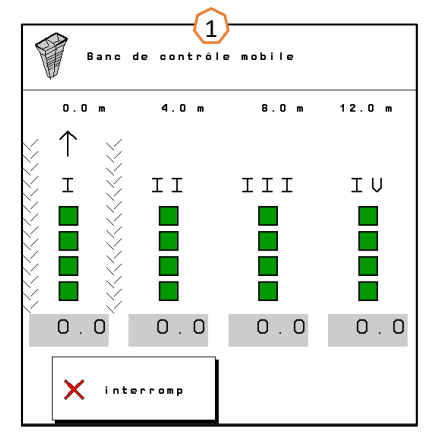

## **13. MySpreader**

L'application mySpreader regroupe les deux applications connues « EasyCheck » et « ServiceFertilisation » dans une seule application. L'application regroupe ainsi toutes les mesures et données nécessaires.

Les deux applications « EasyCheck » et « ServiceFertilisation » sont ainsi supprimées.

#### **Créer une opération d'épandage :**

- 1. Sélectionner « Opération d'épandage »
- 2. Actionner « Recherche d'engrais »
- 3. Rechercher selon la désignation
- 4. Confirmer la sélection.
- 5. Sélectionner les paramètres Débit, Disque d'épandage, Largeur de travail
- 6. Confirmer la sélection avec « Continuer » (voir page 15)

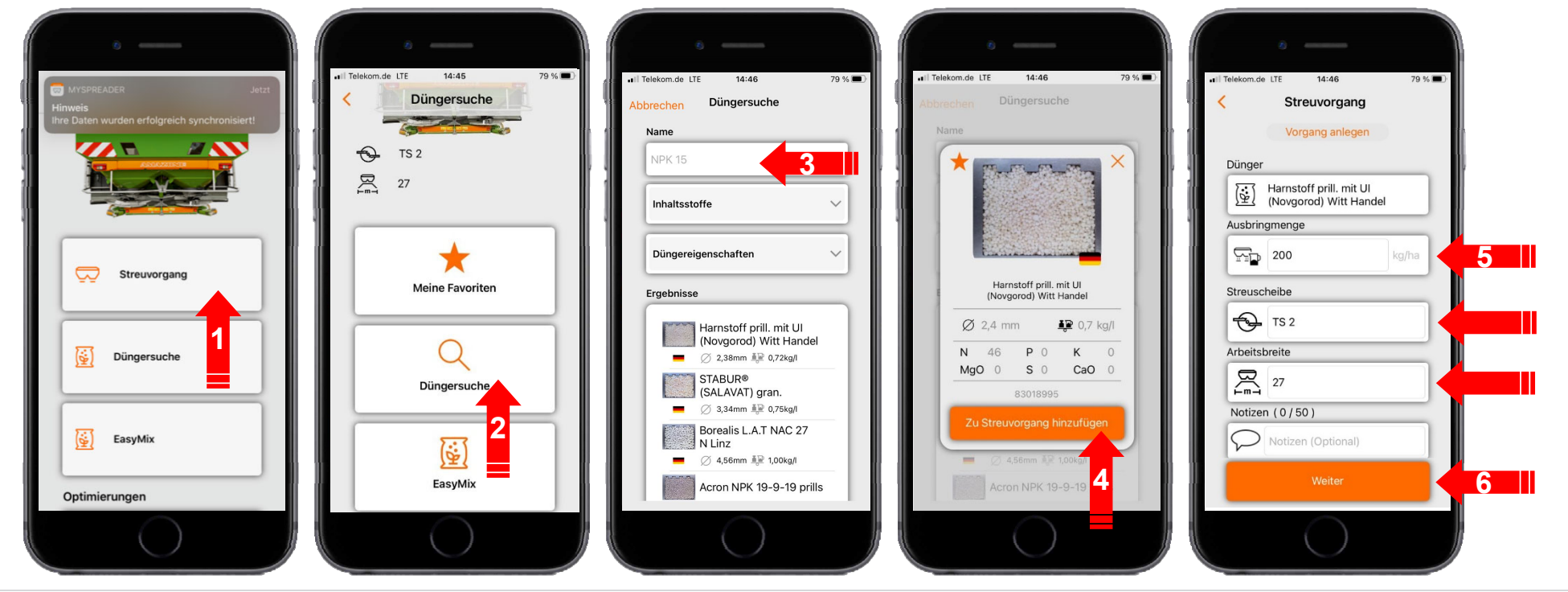

## **13. MySpreader**

#### **Créer une opération d'épandage :**

- 7. Il est possible à présent de vérifier les recommandations de réglage
- 8. + 9. + 10. Si souhaité, les valeurs proposées peuvent être modifiées et écrasées
- 11. Envoyer les paramètres à la machine\* ou les saisir manuellement dans le logiciel machine.

\*S'il existe une connexion Bluetooth (voir page 16)

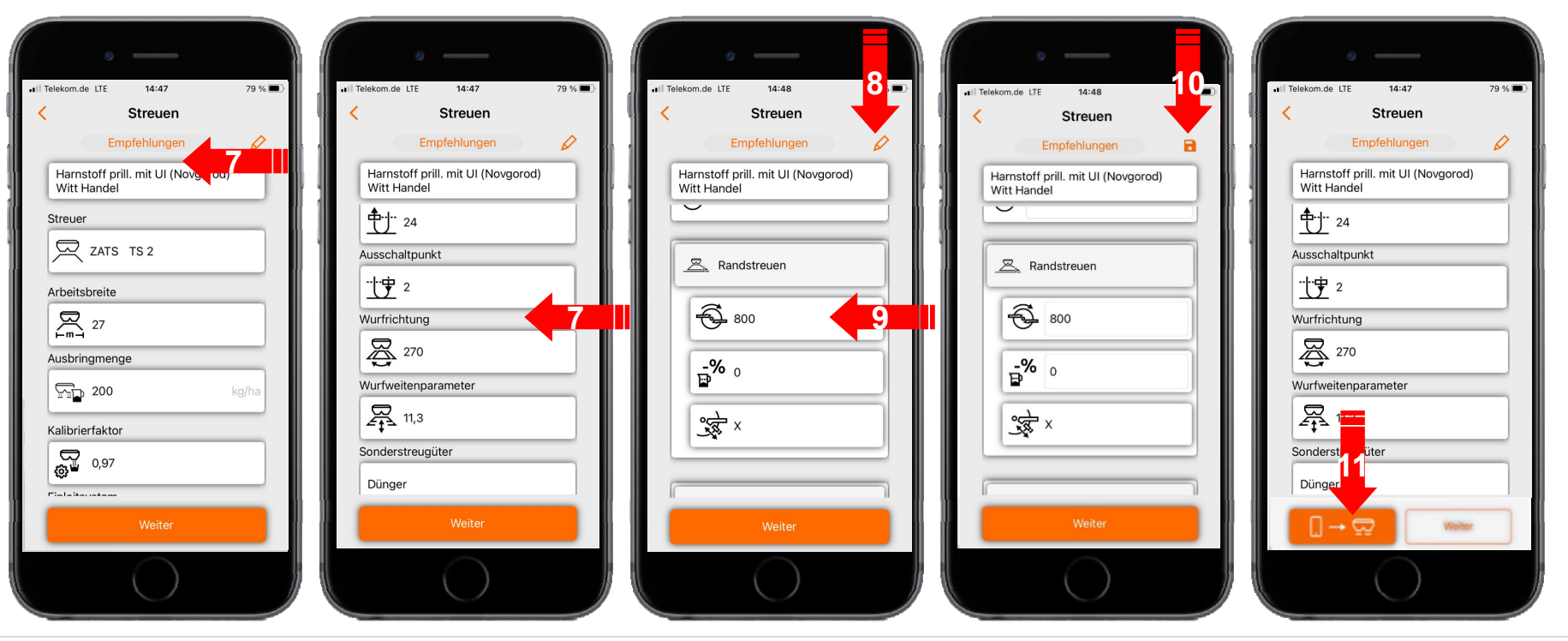

## **14. Licences Connect MySpreader**

Les AgApps augmentent l'étendue des fonctions des appareils et des terminaux AMAZONE.

- $\bullet$ Connexion via Bluetooth ou WiFi
- •Utilisation avancée par applications
- • Elles sont constituées chacune des éléments suivants :
	- •Connexion matérielle
	- •Licence
	- •Application gratuite

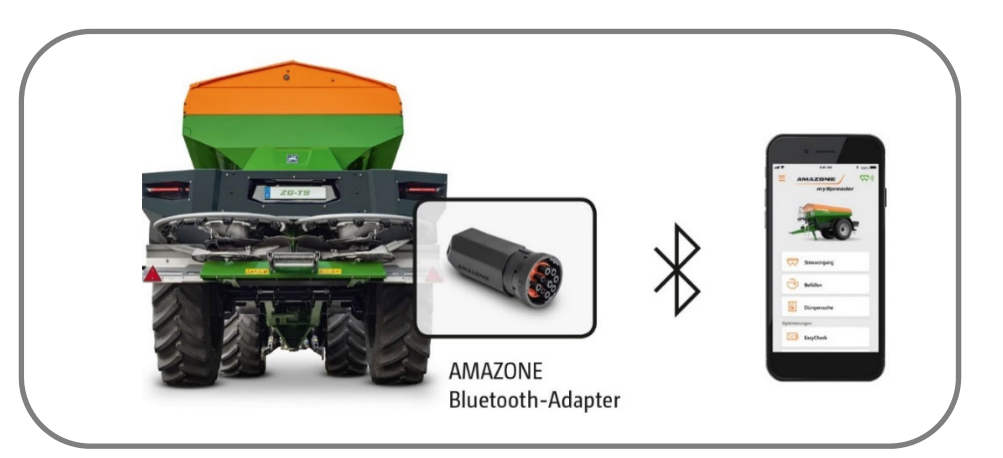

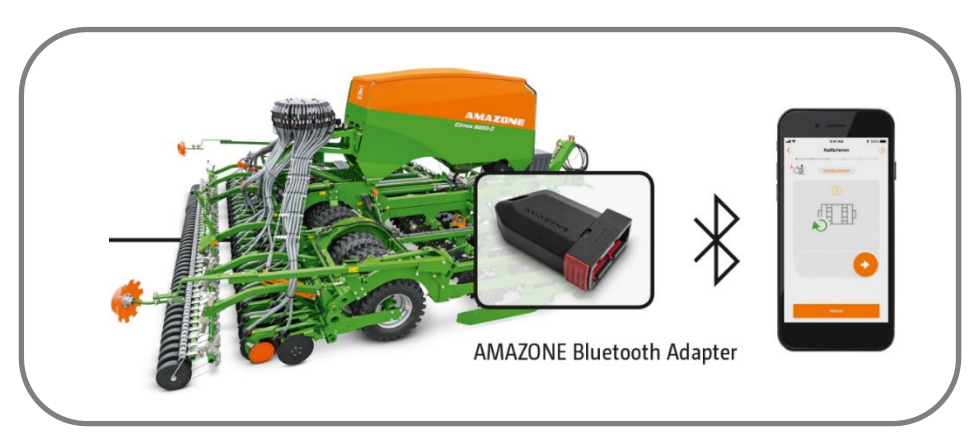

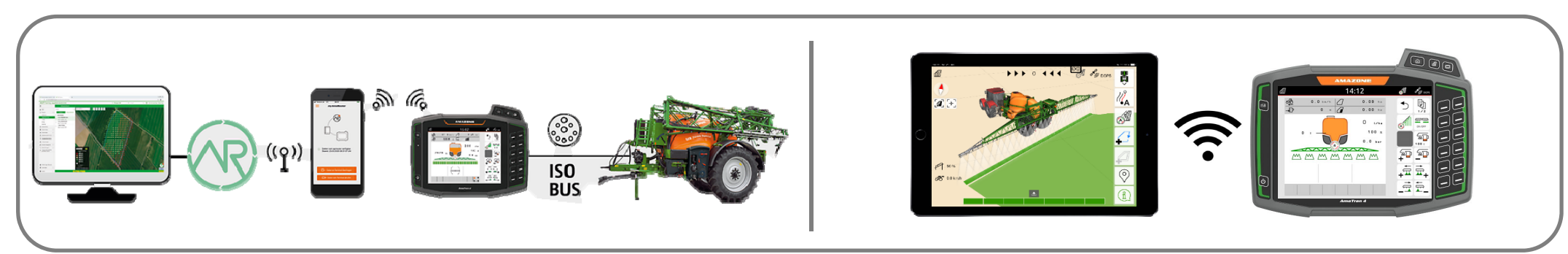

#### **AMAZONE**

#### **Application SmartLearning**

L'application AMAZONE SmartLearning propose des formations vidéo pour l'utilisation des machines Amazone. Les formations vidéo doivent, si nécessaire, être téléchargées sur votre smartphone afin d'être disponibles hors ligne. Sélectionnez simplement la machine pour laquelle vous souhaitez suivre des formations vidéo.

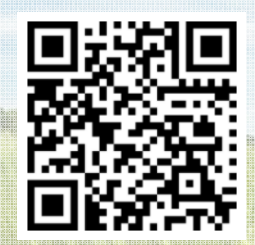

#### **Portail d'informations**

Sur notre portail d'informations, nous mettons gratuitement à votre disposition des documents de toutes sortes à visualiser ou à télécharger. Il peut s'agir d'imprimés techniques ou publicitaires au format électronique, de vidéos, de liens Internet ou de données de contact. Vous pouvez recevoir des informations par la poste et vous abonner aux nouvelles publications de documents de diverses catégories.

**www.info.amazone.de/**

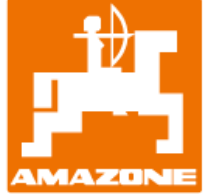

#### **AMAZONEN-WERKE H. Dreyer GmbH & Co. KG**

Postfach 51 · D-49202 Hasbergen-Gaste Tél. : +49 (0)5405 501-0  $\cdot$  Fax : +49 (0)5405 501-147 www.amazone.de · www.amazone.at · E-mail : amazone@amazone.de

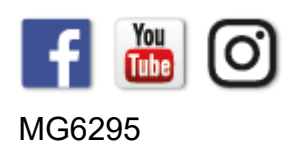